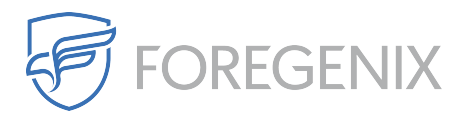

[Knowledgebase](https://support.foregenix.com/kb) > [DataExchange](https://support.foregenix.com/kb/dataexchange) > [How Do I Access Data Exchange?](https://support.foregenix.com/kb/articles/how-do-i-access-data-exchange)

How Do I Access Data Exchange? rdavis@foregenix.com - 2017-11-07 - [Comments \(0\)](#page--1-0) - [DataExchange](https://support.foregenix.com/kb/dataexchange)

As part of the initial setup you will get an email containing your username as well as the link to our Data Exchange Portal, access is through a secure web portal and will require a modern browser to access it.

**Access URL for DataExchange:** <https://dataexchange.foregenix.com/> **Username:** [CompanyName]-[Username] **Password:** Is sent via a sperate channel.

When you access the webportal you will get prompted to logon and will see a screen simular to the one below:

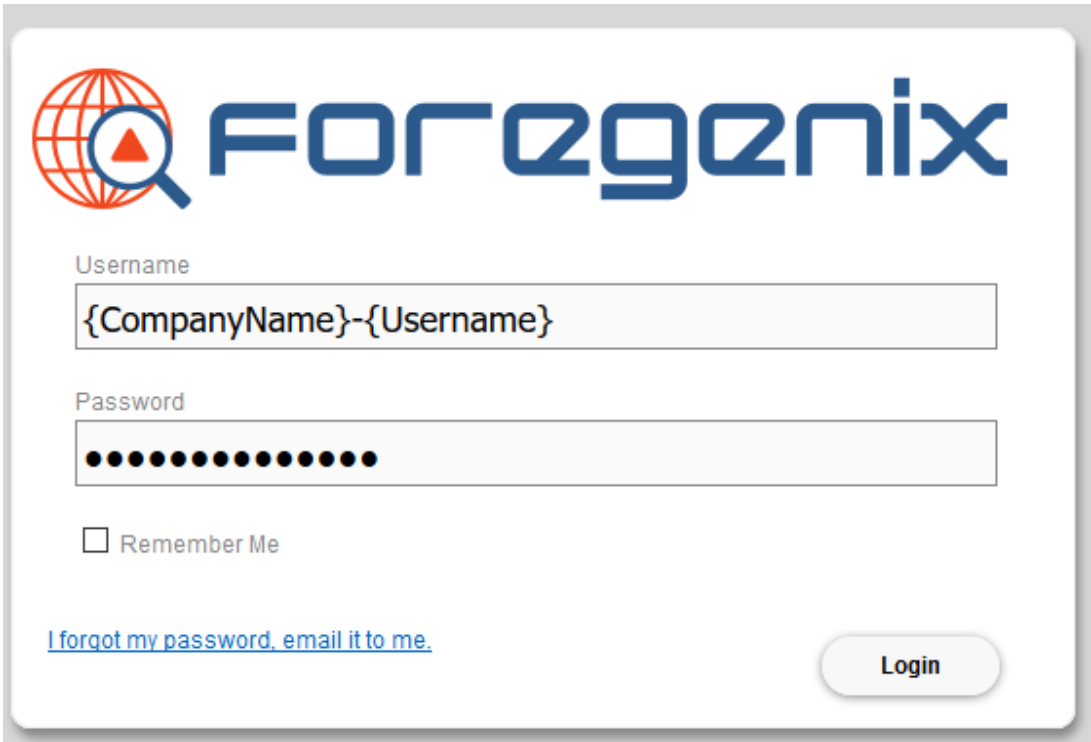

If you did not get your password you have two options available to you.

1. Request a new password from our support team ( [support@foregenix.com](mailto:support@foregenix.com) ), please allow 4-8 hours for the request to be processed.

2. Use the self self service link to request a reset password, this method is often teh quickest and it will be sent to your email address if it has been registered on our system.

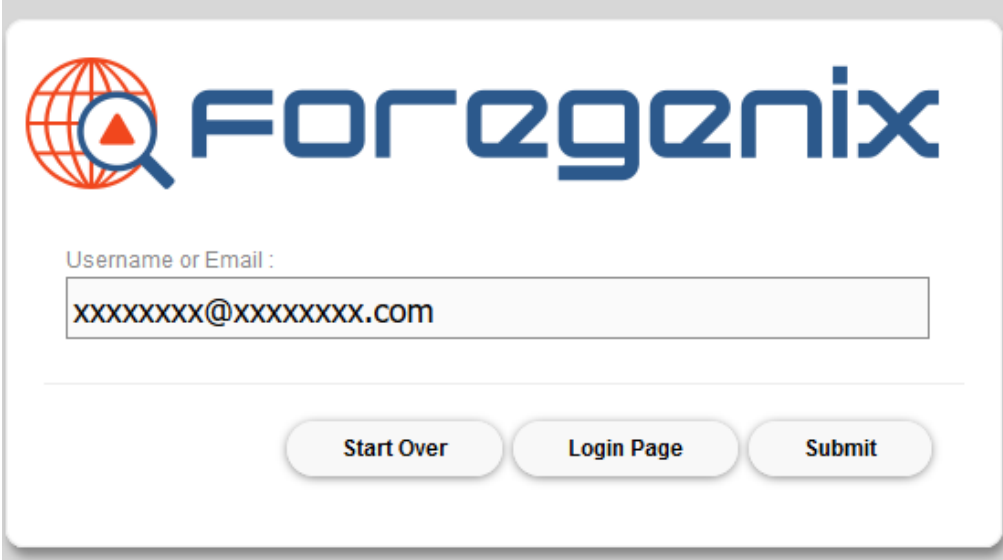